# Employee Merit System Final Approver Instructions

## May 2015

Office of Human Resources **Example 20 University of Delaware** 

## Employee Merit (EM)

- Web based system
- Distributes annual salary and other increases for the upcoming fiscal or academic year
- Released in May to "Owners" who control the process within their units
- EM website includes essential information for current year

[www.udel.edu/prm/EM/index.html](http://www.udel.edu/prm/EM/index.html)

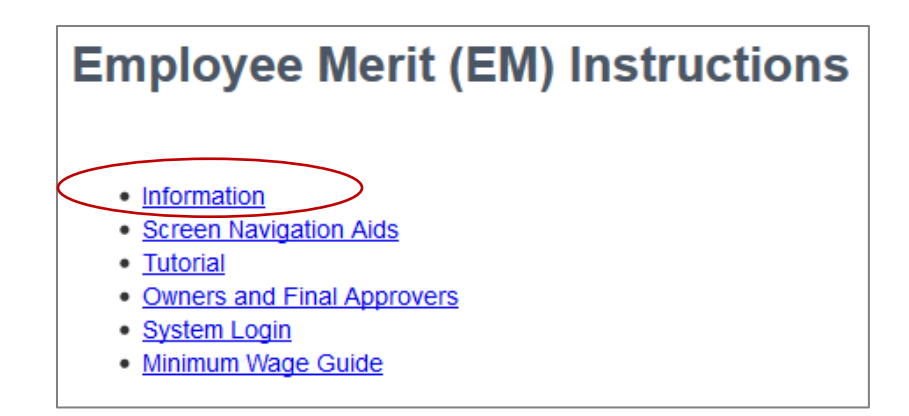

## Employee Merit (EM) used for collecting:

- **Q** Merit Increases
- $\Box$  Structural Increases
- $\Box$  Auto Increases
- $\Box$  Equity Increases
- $\Box$  Other Increases
- □ Add/Remove Admin Supplement
- $\Box$  Add/Remove 1/9<sup>th</sup>

These three also require an Employee Merit JED:

- $\Box$  Chair  $\leftrightarrow$  Faculty
- □ Career Ladder Promotions
- $\Box$  Faculty Promotions

## Employee Merit (EM) Roles:

### $\Box$  Owner

- Receives EM System first; drives the process
- May enter EM for groups/personnel categories
- May route groups/categories to Editors, Contract Changers
- Routes to Final Approver when EM entry is complete

 $\Box$  Fditor

- Enters EM for groups/categories sent by Owner/other Editors
- Routes groups/categories to other Editors, Contract Changers, and Approvers
- $\Box$  Contract Changer (new this year)
	- Updates faculty contract information
	- No access to EM pages unless they have additional roles

## $\Box$  Approver

- **Reviews / approves screens once EM has been entered**
- Routes the EM pages to the HR Office

Viewer

- $\blacksquare$  Makes no changes to EM view only
- Typically financial personnel and business administrators

## Final Approver – Reviewing / Approving Employee Merit

- 1. Email from EM System lets you know Owner has routed EM pages to you
	- Log-in to EM System
- 2. Groups page select which Groups/Categories to work with
- 3. Summary page review/change Employee Merit as needed
	- Save changes
- 4. Summary page if changes made to EM \$, verify EM pool total is not overspent
	- Adjust EM \$ if needed
- 5. Repeat Steps 2-4 until all Groups/Categories have been reviewed/changed
- 6. Groups page verify all Groups' totals are not overspent
- 7. Routing page route Groups to HR to indicate your approval

Final Approver Steps for Reviewing/Approving Employee Merit \$

#### **Final Approver Steps for Approving EM \$: Step #1 – Login to EM System**

After receiving email that an Owner has routed EM Groups to you, log-in to the EM System.

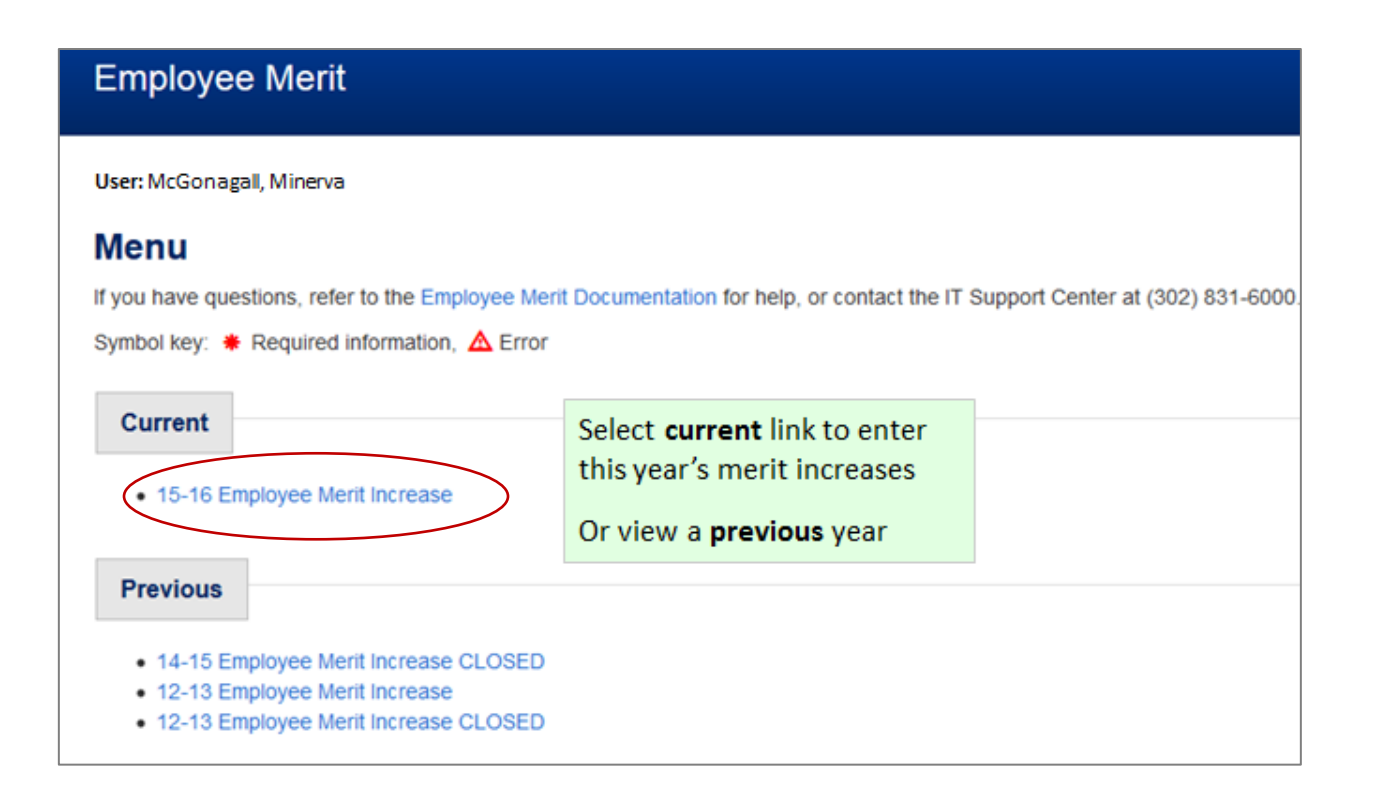

### **Final Approver Steps for Approving EM \$: Step #2 – Select Groups**

#### **Groups page:**

There are three ways to select the **Groups** and/or **Categories** of employee with which to work:

- a. Click on one of the **Group** names to select all categories for one group
- b. Click one of the **Category** buttons to select one category of employees for all groups
- c. Click the **Choose groups & categories** button (details on next slide)

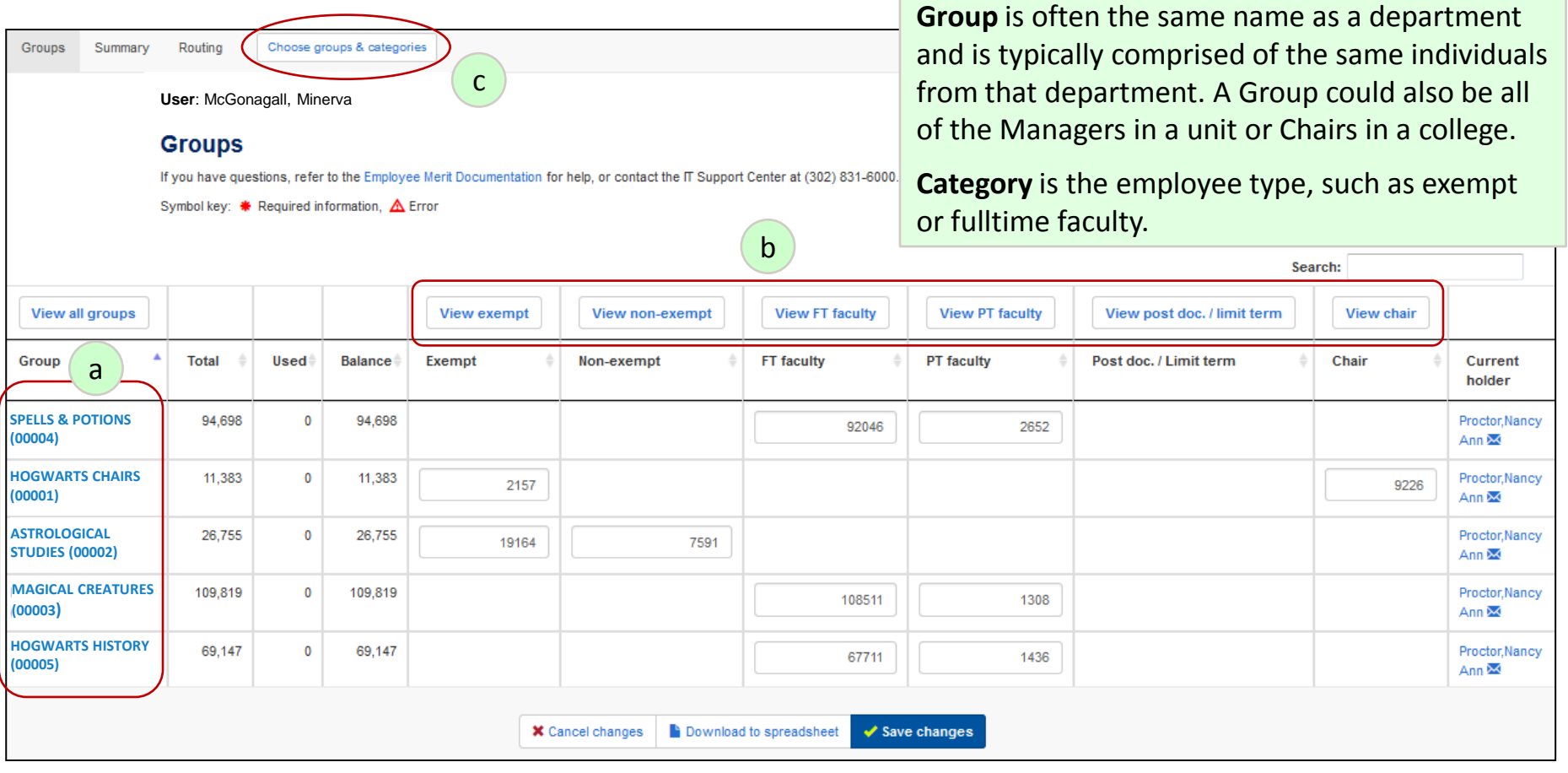

#### **Final Approver Steps for Approving EM \$: Step #2 – Choose groups & categories**

**Choose groups & categories** button allows you to customize your selection by both Group and Category..

Use the CTRL key to select *multiple* groups and categories.

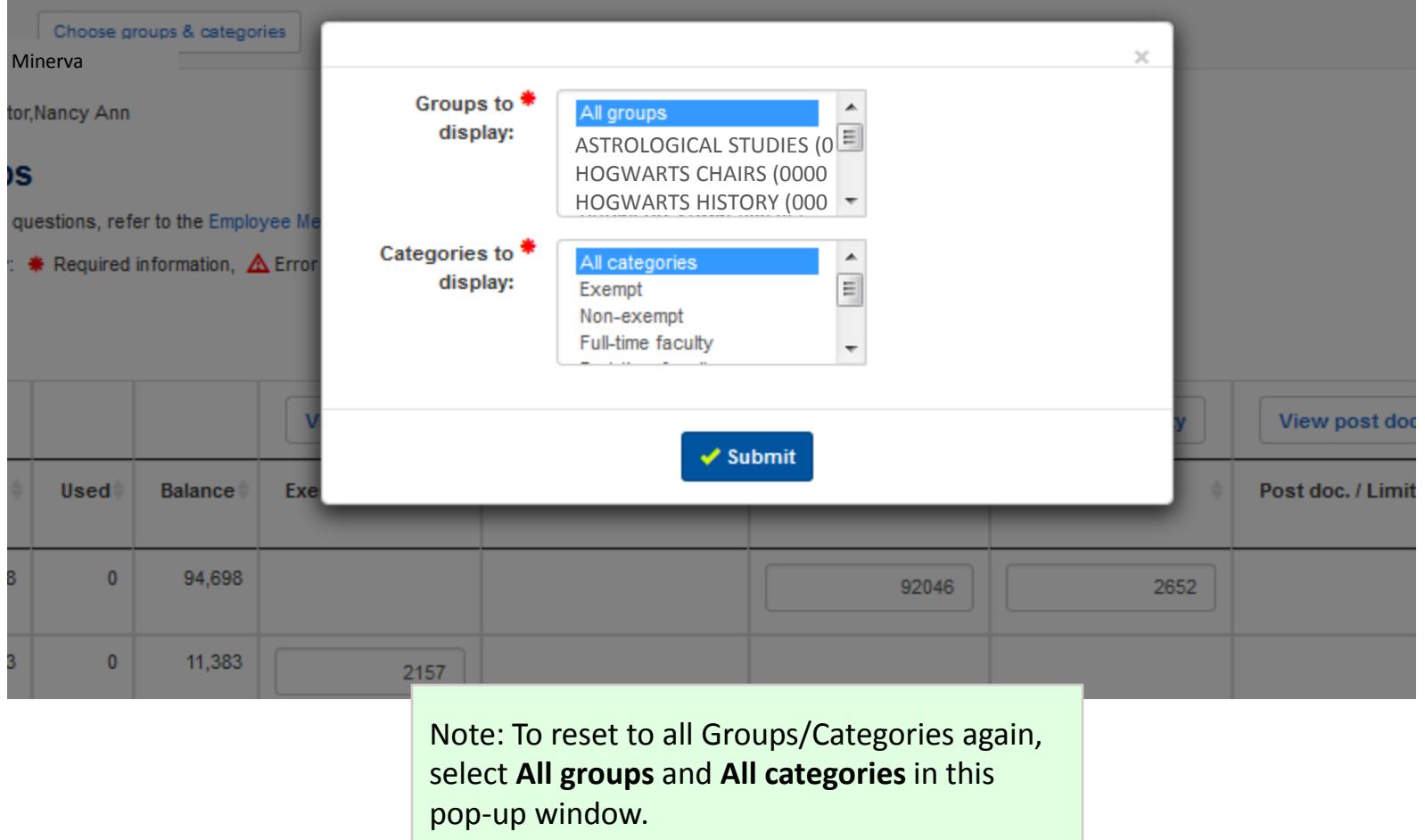

### **Final Approver Steps for Approving EM \$: Step #3 – Faculty Merit entry page**

**Summary page** is programmed to display only the applicable columns for each **Category type**  for that merit year.

**For example -** if there is a faculty **Structural Increase** then that column would display in the Full-Time and Part-Time Faculty category.

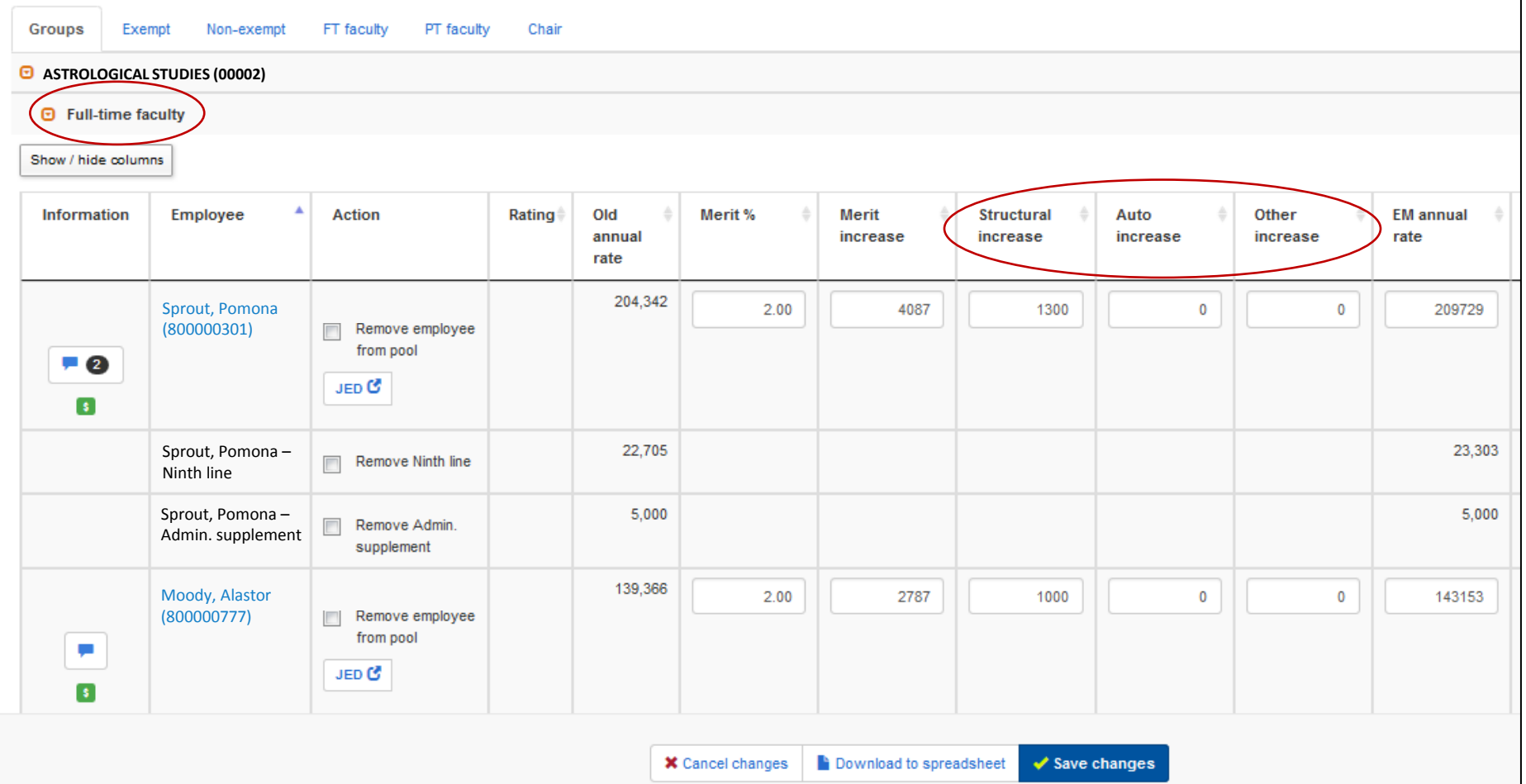

#### **Final Approver Steps for Approving EM \$: Step #3 – Add'l Features, Summary page**

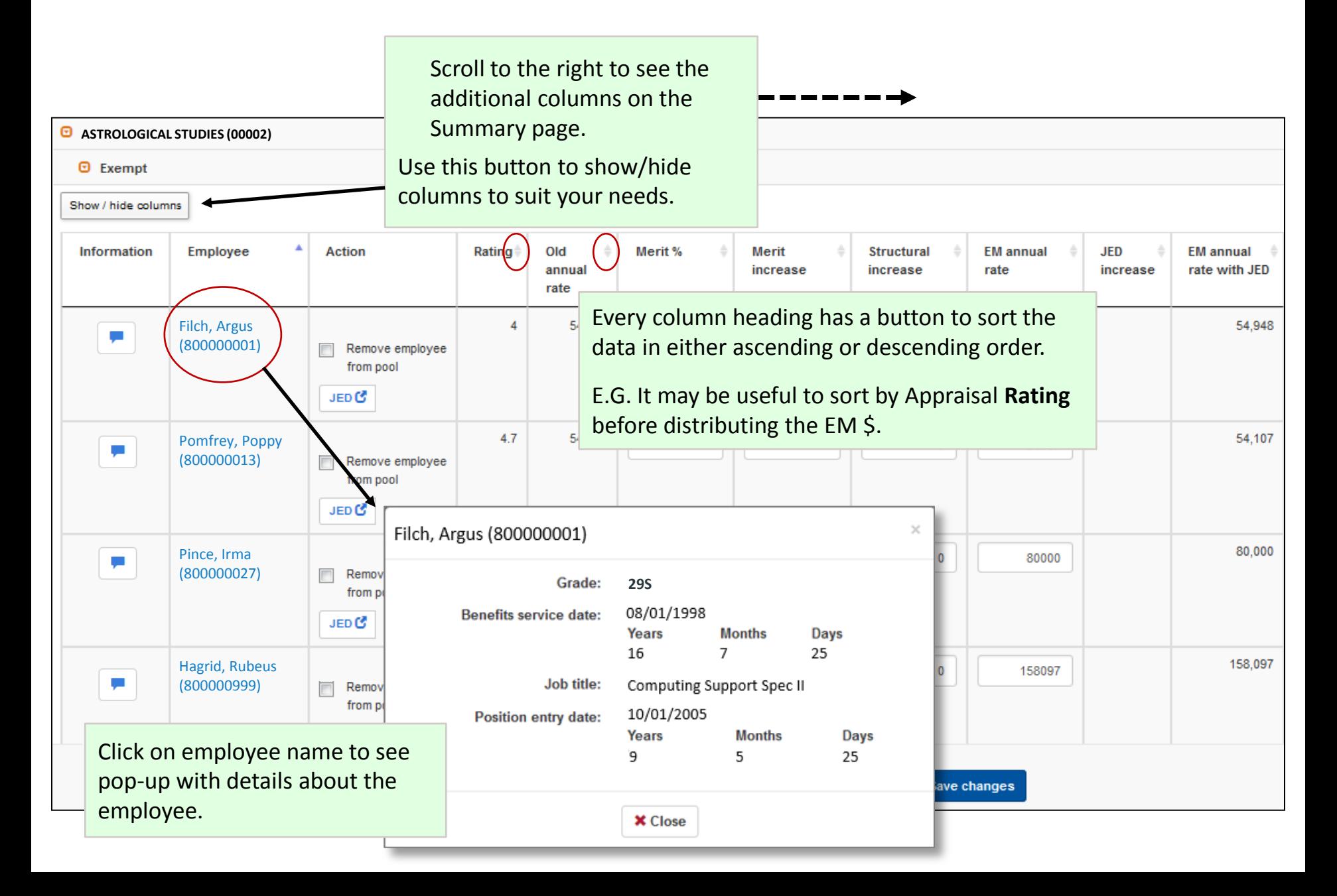

### **Final Approver Steps for Approving EM \$: Step #3 – Information column icons**

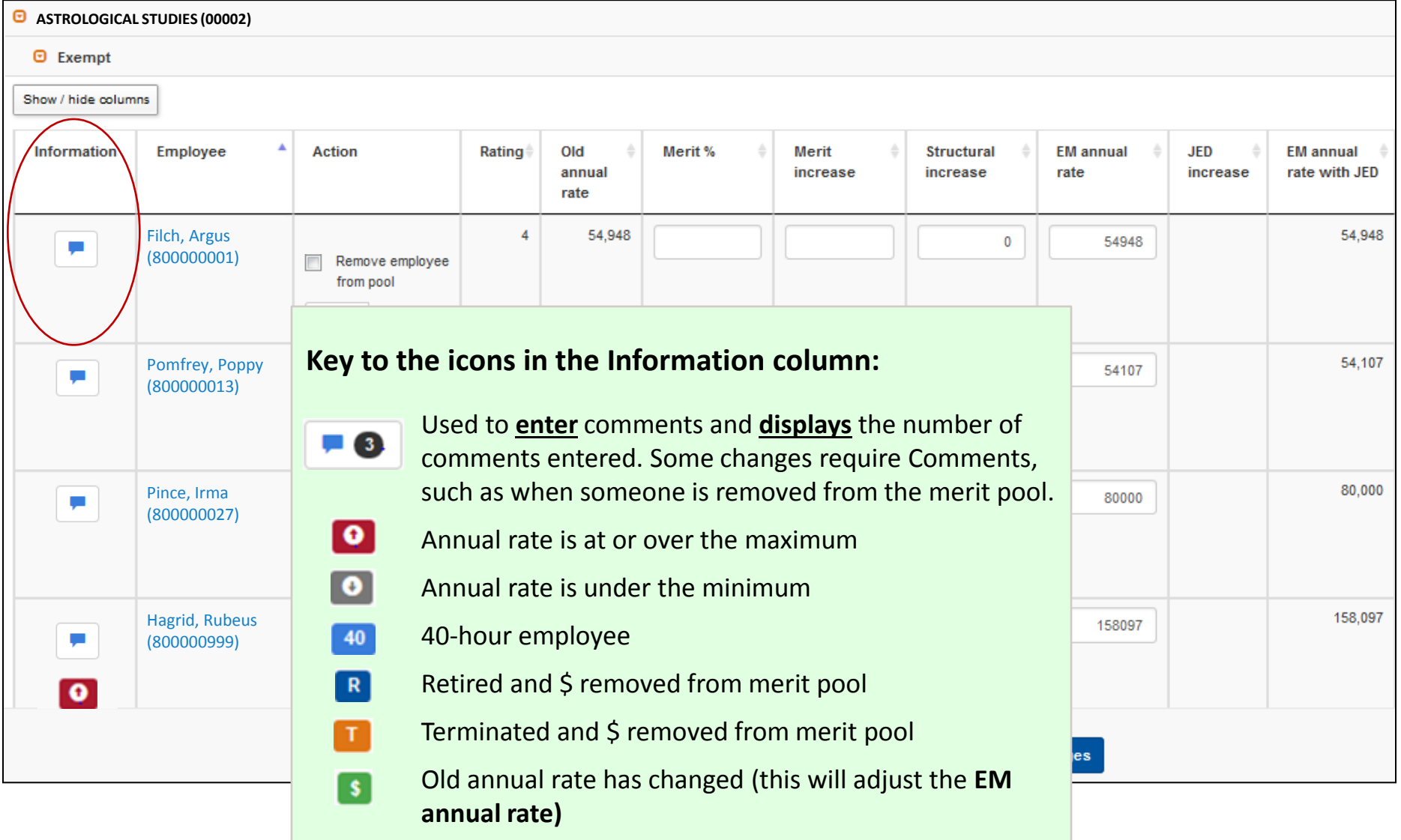

### **Final Approver Steps for Approving EM \$: Step #3 – Review/change EM\$**

#### **Summary page**

Review or change EM \$ amounts: **Merit %**, **Merit Increase** or **EM annual rate**  If you make any changes, click the **Save changes** button

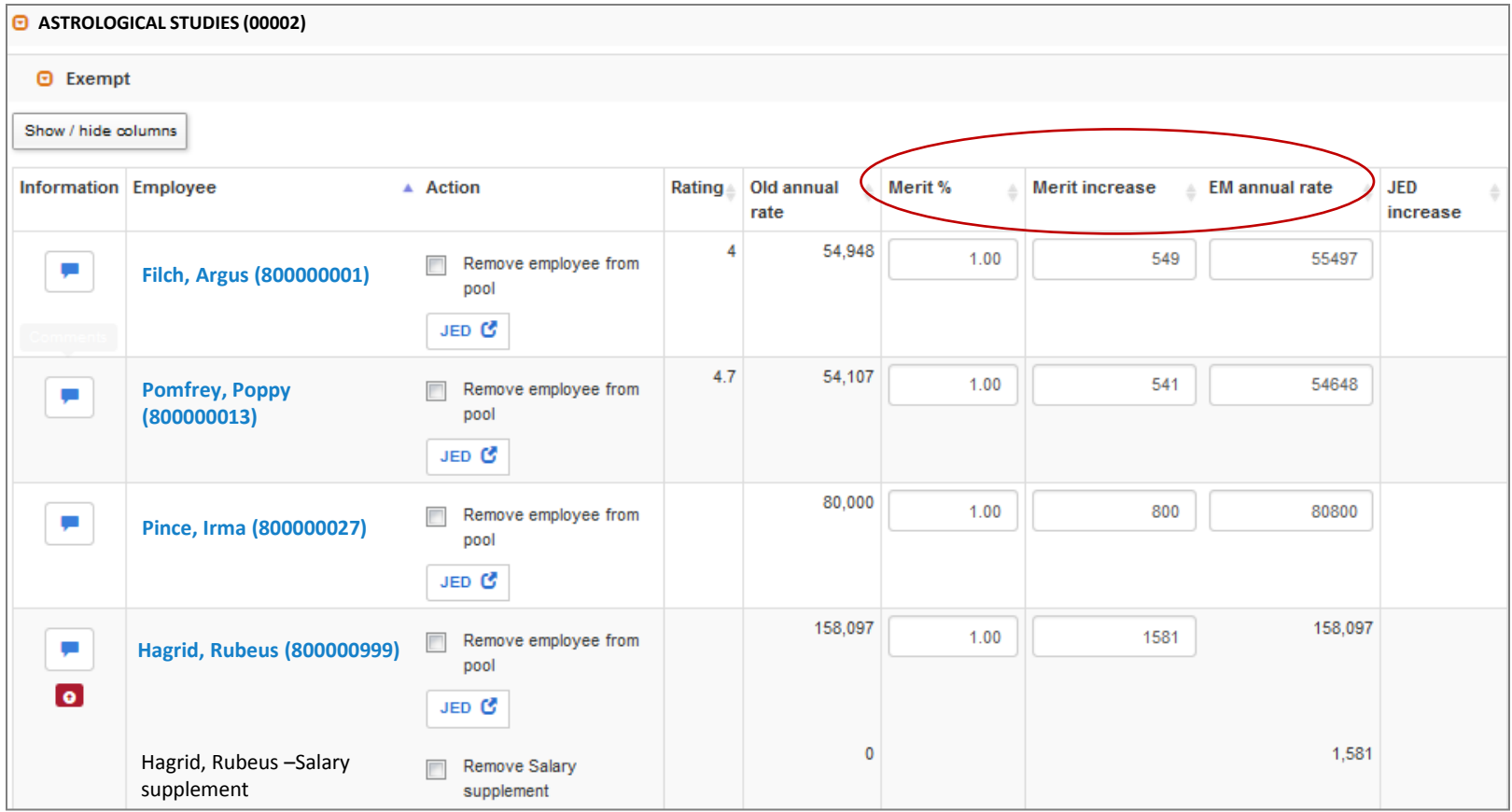

### **Final Approver Steps for Approving EM \$: Step #4 – After changes, verify totals**

#### **Summary page**

If you made any changes, verify EM pool total is not overspent; adjust as needed

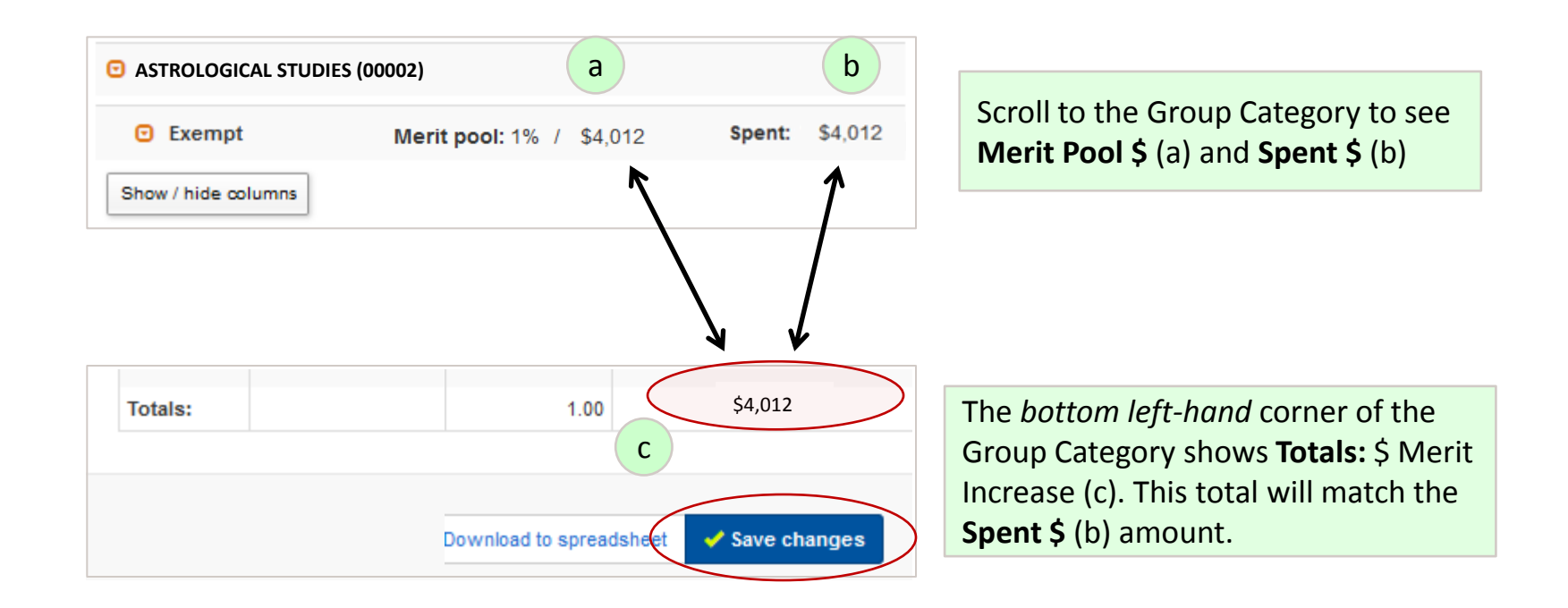

These numbers (a, b and c) should match or the **Spent \$** (b) and **Totals** (c) number should be less than the **Merit Pool \$** (a).

If the **Spent \$** (b) and **Totals** (c) number is more than **Merit Pool \$** (a), this means you have overspent the pool. You will get a pop-up message (see following page.)

Click the **Save changes** button when you're done.

#### **Final Approver Steps for Approving EM \$: Step #4 – Verify merit totals (cont'd)**

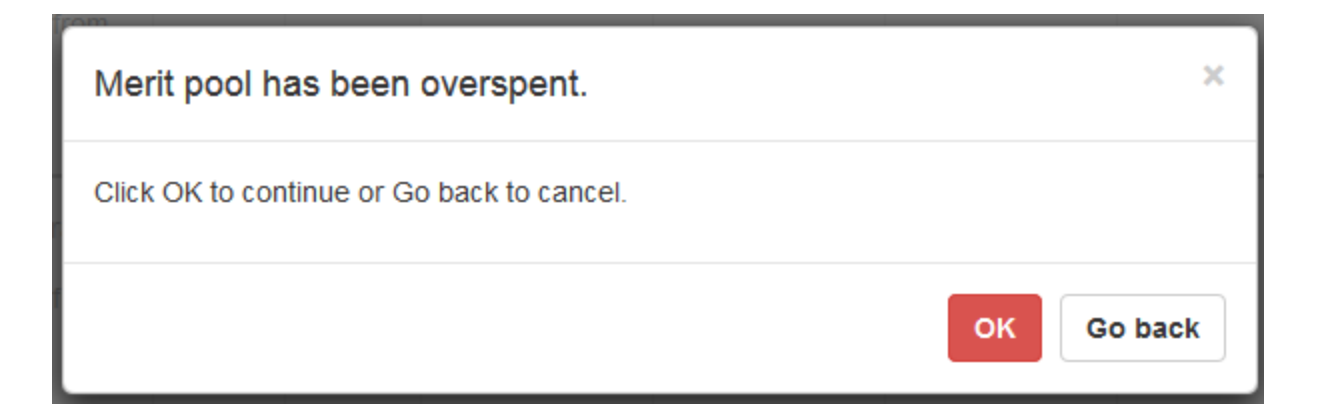

If the **Spent \$** and **Totals** number is more than **Merit Pool \$**, you have overspent the pool.

You will receive this pop-up notification when saving alerting you that you have overspent your pool. This is informational and does not prevent the information from saving.

#### **Final Approver Steps for Approving EM \$: Step #5 – Repeat process for add'l Groups**

#### **Group and Summary pages**

Repeat Steps 2-4 until all Groups/Categories have been reviewed.

#### **Final Approver Steps for Approving EM \$: Step #6 – Groups, Verify Merit Totals**

#### **Group page:**

Verify the merit pool for your all your Groups in total are not overspent.

The **Balance** amount should be zero or higher; a negative amount means the pool is overspent.

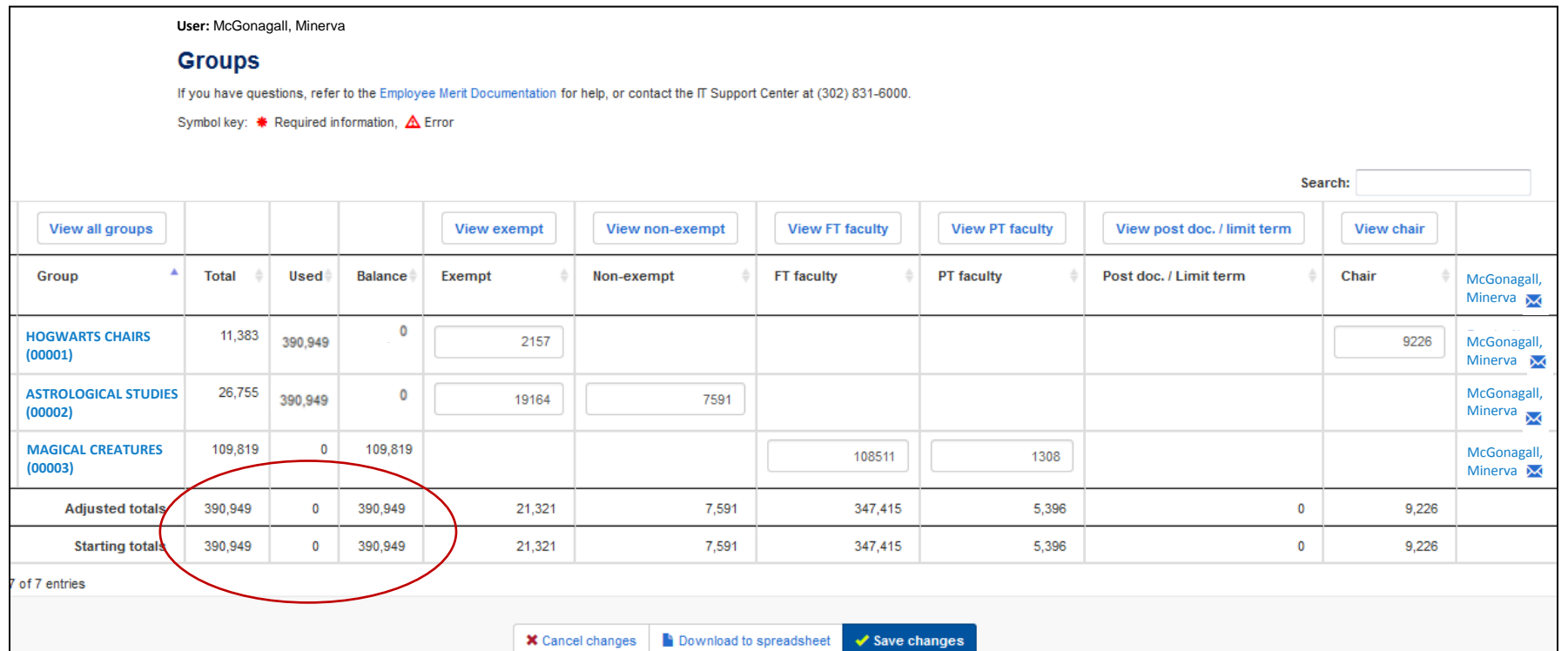

#### **Final Approver Steps for Approving EM \$: Step #7 – Approve/Route to HR Office**

#### **Routing page**

Route EM Screens to HR Office. This is your indication of approval.

Enter comments to go with email notification if needed.

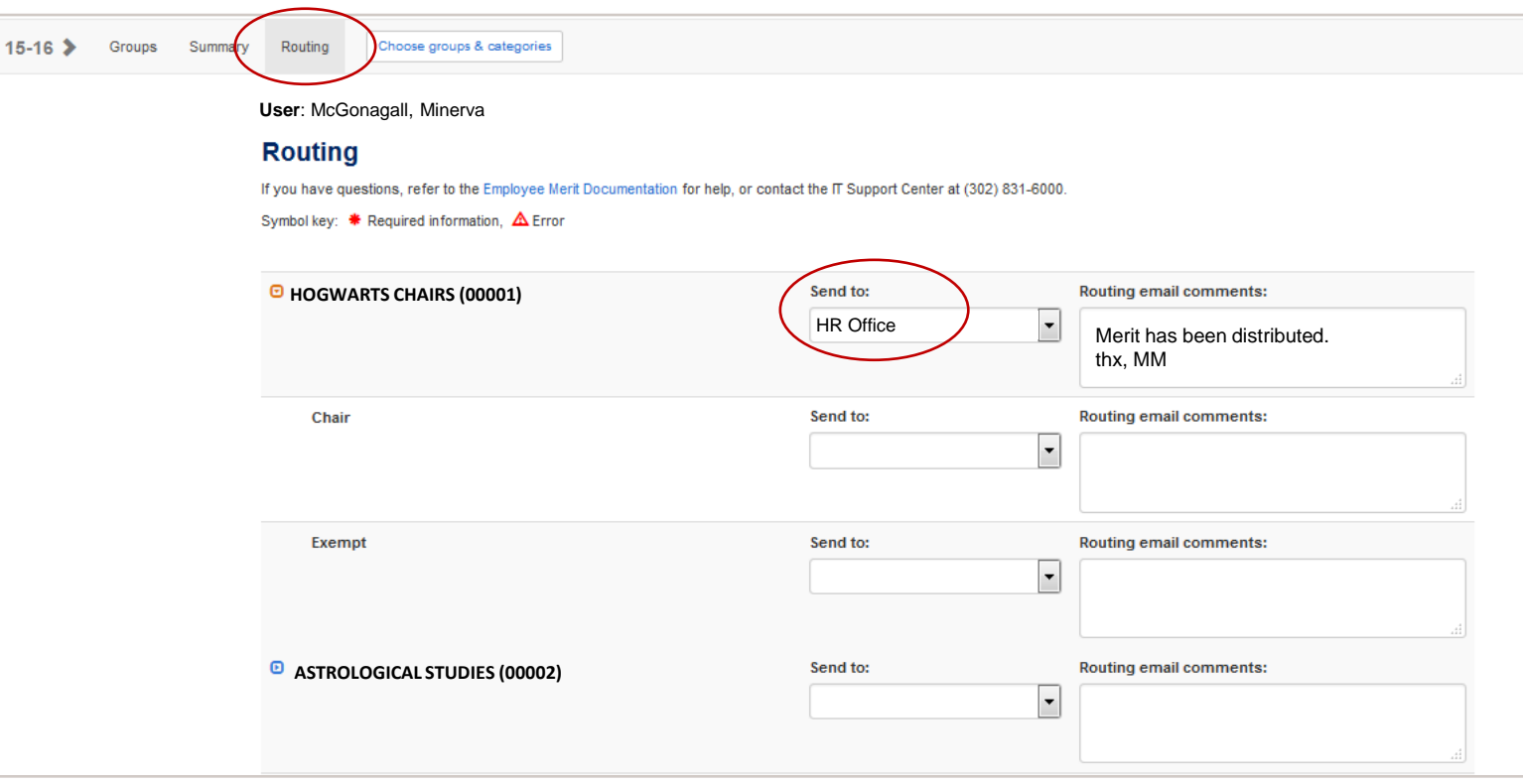

Need more information about Employee Merit? Contact Records Management

**Email**: [em-access@udel.edu](mailto:em-access@udel.edu)

**Phone:** 831-8677

**Website**: [www.udel.edu/prm/EM/index.html](http://www.udel.edu/prm/EM/index.html)

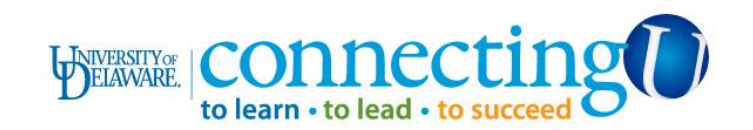